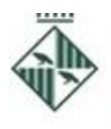

Ajuntament de Granollers

Recursos Humans i Organització

Área de Serveis Generals

PL Porxada 6 1a Tel 93 842 66 18 08401 Granollers rh@granollers.cat

NIF P-0809500-R

## **Llista de personal amb Batxillerat i CFGS:**

- a. **Llocs de treball:** perfil de tècnic/ca d'inspecció de via pública.
- b. **Tancament del període d'inscripcions a la llista: fins el 15 de setembre** (aquest inclòs).
- c. **Prova/es:** Segona quinzena de setembre (dia, hora i lloc pendent de confirmar). Tipus test de 30 preguntes amb 4 alternatives de resposta. Puntuació: 10, mínim 5 per superar-la. Les persones que no acreditin nivell C1 de català hauran de fer la prova corresponent. Es podrà fer entrevistes, d'acord amb els criteris de les bases.
- d. **Per fer la prova tipus test**: cal preparar-se el temari que es troba a l'annex de les **bases reguladores generals** :''temari grup C (personal d'oficis)''.

Les **bases generals reguladores** es poden consultar, **[aquí,](https://seuelectronica.granollers.cat/portal/sede/RecursosWeb/DOCUMENTOS/1/0_6010_1.pdf)** o bé al BOPB de 21 de juny de 2022 i a l'apartat borsa oberta de treball, de la **[www.granollers.cat,](http://www.granollers.cat/)** on també es publicaran els successius anuncis dels processos selectius.

Les persones interessades han de posar les seves dades a l'espai Currículum i inscriure's a la/es llista/es concreta/es, com a màxim el dia del tancament d'inscripcions fixat (els dos tràmits). Per fer el pagament dels drets d'examen:

- 1. Accedir a la [Carpeta Ciutadana,](https://seuelectronica.granollers.cat/sta/CarpetaPublic/public?APP_CODE=STA&PAGE_CODE=FRONTAL_OVC#_blank) botó situat a la dreta dins l'espai **'treballa a l'Ajuntament'** de la web.
- 2. Anar al menú: Els meus rebuts i multes > Altres rebuts i autoliquidacions
- 3. Identificar-se utilitzant el Certificat Digital o mitjançant el sistema VàLid.
- 4. Prémer el botó: Crear nova liquidació
- 5. Triar el tipus: Drets d'examen i prémer 'següent'.
- 6. Seleccionar el tipus de taxa del llistat (drets d'examen interins i contractes temporals) i fer clic a "Validar l'import"
- 7. Escollir si es farà la liquidació en nom propi o en representació. Si no ets la persona que s'inscriu al procés de selecció, triar ''representant una altra persona o entitat'' i emplenar el seu DNI al camp que apareixerà.
- 8. A l'espai d'observacions, posar el nom del procés selectiu, ex. ''docents'', ''tècnics'', ''inspecció via pública'', etc.
- 9. Revisar les dades i prémer "Crear autoliquidació" per confirmar.
- 10.Clicar "Pagar ara" per fer el pagament amb targeta, bizum o bé, clicar ''carta de pagament'' per imprimir el document i fer les gestions al teu banc.